# Infoflex v5 in General Intensive Care Unit (GICU) for Elective Bed Requests Quick Reference Guide (QRG) for GICU staff

## Introduction

- Surgical teams who have identified an elective patient requiring level 2 or 3 post-operative care on General Intensive Care Unit (GICU), can now make a bed request electronically using Infoflex once this decision is made.
- From Thursday 30<sup>th</sup> April 2015 clinical teams will be able to access Infoflex on all trust VDIs to request an elective bed on GICU rather than having to come to GICU with the paper form to request a bed. This should enable them to give the unit as much notice as possible and help GICU manage the elective workload.

## Teams will still need to come to the unit and check bed availability on the day of surgery.

- Demand for post op beds varies greatly by day. The worklists in Infoflex will allow you to see how many requests have been made on a particular day or date range.
- Notes for bed requestors:
	- $\circ$  All fields marked  $*$  are mandatory and must be completed. The request cannot be submitted unless completed.
	- $\circ$  The operation date can be added later (as the operation date might not be set when the patient is seen pre operatively) but this field must be completed later for the request to be sent to GICU.
	- $\circ$  Staff can view existing requests for patients, and edit open requests right up until the request has been reviewed by GICU (usually on the morning of surgery).

## Infoflex has been implemented to improve elective bed requesting process; it will not replace the essential verbal communication between surgical teams / anaesthetists and ICU.

- All new requests and changes to bed requests are tracked in Infoflex and this information can be fully audited
- This quick reference guide (QRG) explains the following and is aimed at staff who are based in GICU.
- Your access and views will depend on which Infoflex group you are in either GICU staff or GICU shift leads. A small number of individuals will also have access to the set up new users and re-set passwords.
	- 1. Logging in to Infoflex
	- 2. View ICU activity / demand in the Worklist module.
	- 3. Data Entry Module Enter an ICU bed request and edit an ICU bed request
	- 4. Outcomes
	- 5. Troubleshooting

## 1. Logging on to Infoflex

a. Click on the 'Start' icon and select 'Infoflex v5' from the list.

b. Ensure 'Infoflexv5 live' is shown as the Infoflex database.

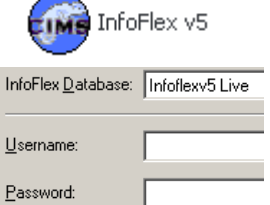

c. Enter your trust username and the password 'general'. Click on the 'login' button

## You will be prompted to change this password the first time you login.

## 2. View ICU activity / demand in the Worklist module.

a. To access the Worklist module, click on the 'Worklist' icon

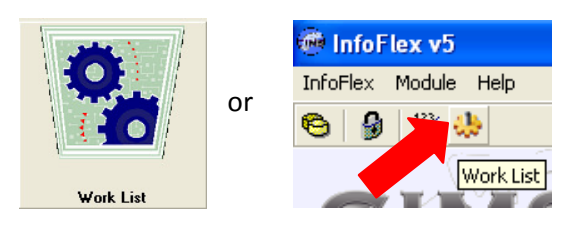

#### b. Today's requests

Your default view as a member of GICU is the worklist 'Today's requests'. The following screen will be displayed:

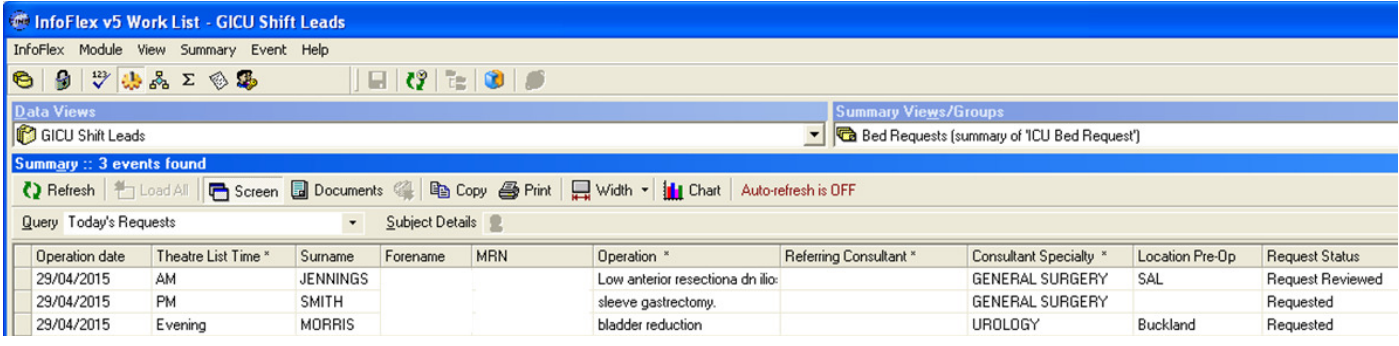

- c. The following information will be displayed:
	- o Operation date
	- o Theatre list time
	- o Patient Surname
	- o Patient Forename
	- o MRN
- o Operation details
- o Referring Consultant
- o Speciality (of Consultant)
- o Patient location pre-op
- o Request status
- d. The status of requests are as follows; these will be updated in the 'request status column' as the shift lead / liaison nurse reviews the elective bed requests, accepts patients and as patients are admitted.
	- o No operation date
	- o Requested
	- o Request reviewed
	- o Patient accepted
	- o Patient admitted
	- o Patient not admitted
	- o
- e. Same day requests are highlighted in red on the 'todays requests' worklist
- f. If the list is not updating automatically, ensure that the 'auto re-fresh button  $\mathbb{C}^2$  has been pressed.
- g. To sort the view if needed (e.g. by theatre list time), click on the column header.
- h. To see the details of individual requests, highlight a patient record in the list and click on the 'Screen' icon **The Screen**. This will show the request details in the bottom half of the screen as show below:

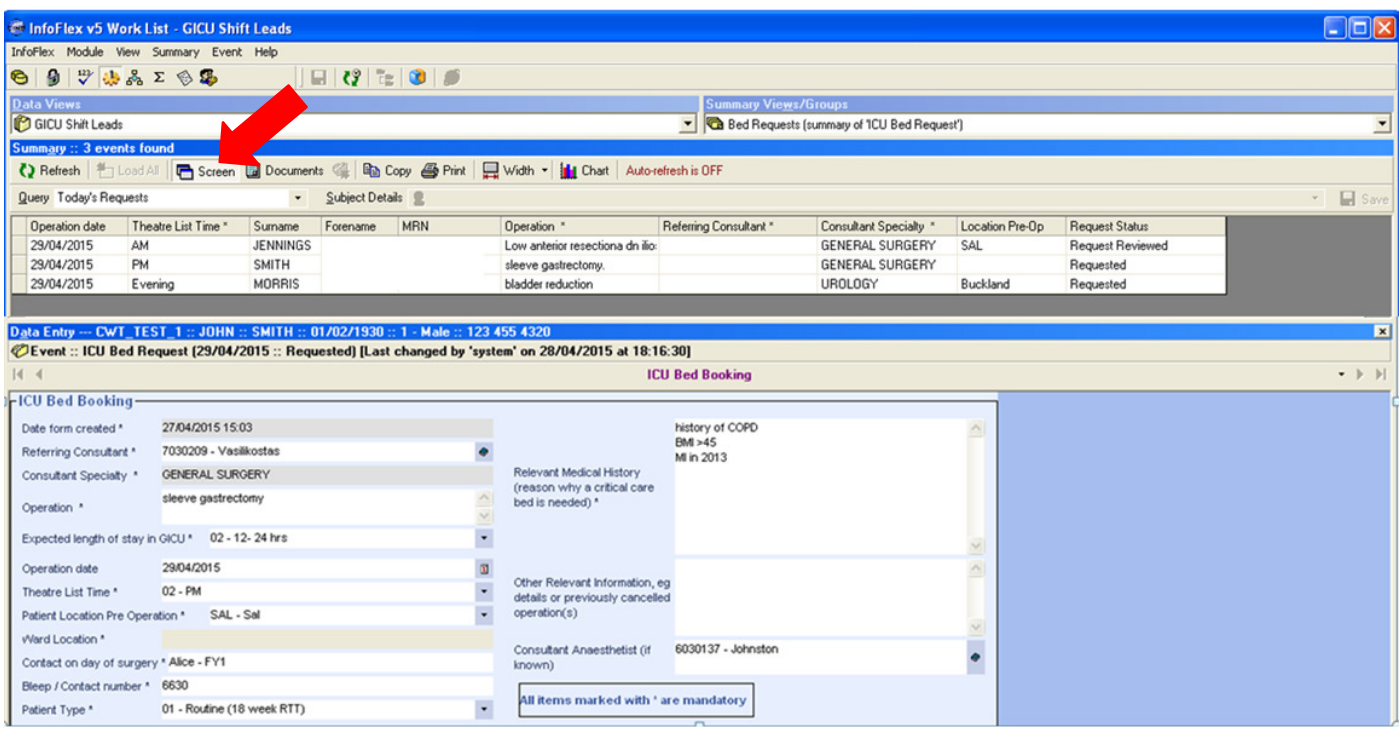

- i. You can edit an open request at this point, unless it has already been reviewed by GICU shift lead / liaison nurse (usually on the morning of surgery). If the request cannot be edited the text fields will all be grey. Remember to save any changes you have made.
- j. You have access to the two other worklists, 'ICU bed requests by date' and 'Operation date missing' and . You can access by either of these clicking on the 'Query' Button as shown below:

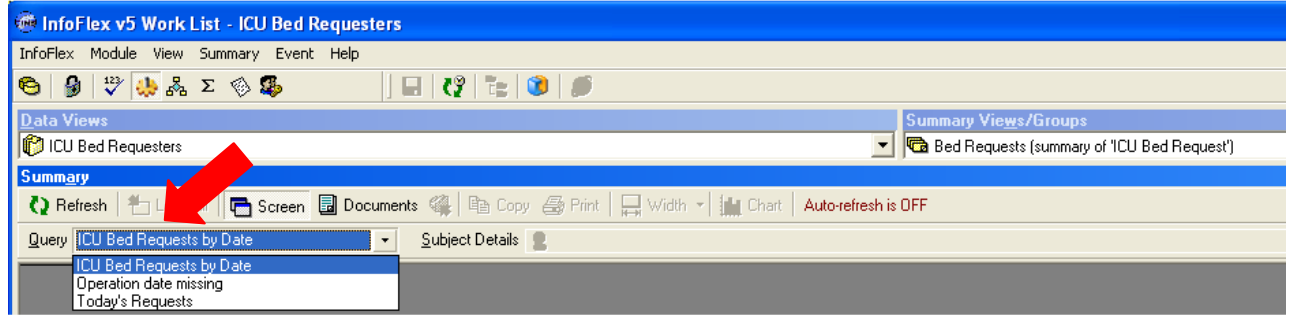

- k. If you select the worklist 'ICU bed requests by date', you will be prompted to enter a date range.
- I. Enter the date range you would like to view or click on the calendar icon  $[0, \infty)$  (on the right hand side of the small box) and open the calendar to select the earliest and latest dates you are interested in. Select 'OK' to see all requests for that date range (shown below):

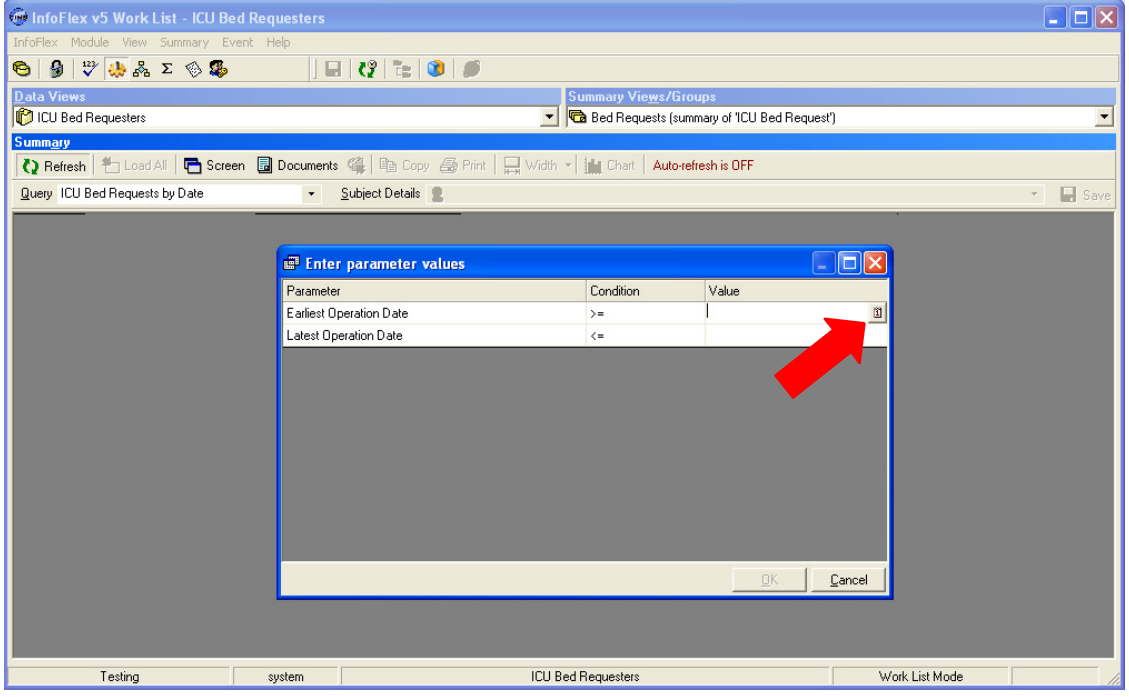

m. The following screen will be displayed showing all requests within the date range specified as well as those without an operation date:

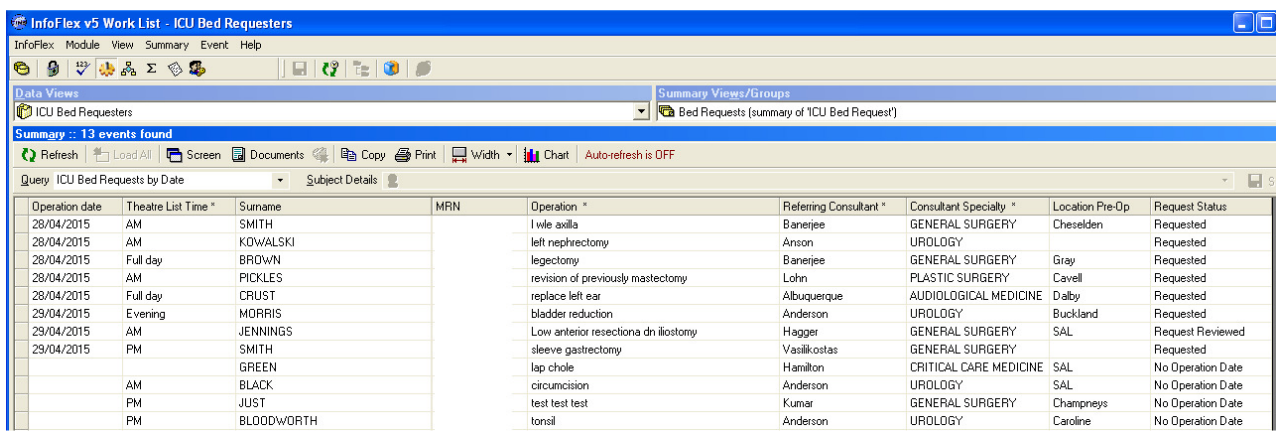

- n. To re-enter or change the date range, click on 'refresh' icon  $\mathbf Q$  Refresh
- o. To sort the view if needed (e.g. by speciality), click on the column header.
- p. To see the details of individual requests, highlight a patient record in the list and click on the 'Screen' icon **The Screen**. This will show the request details in the bottom half of the screen as show below:
- q. The 'Operation date missing' worklist shows all requests where an operation date is still waiting to be supplied (see items o –p above for sorting and editing request information).
- 3. Data Entry Module Enter an ICU bed request and edit an ICU bed request
- a. To access the Data Entry module, click on the Data Entry' icon

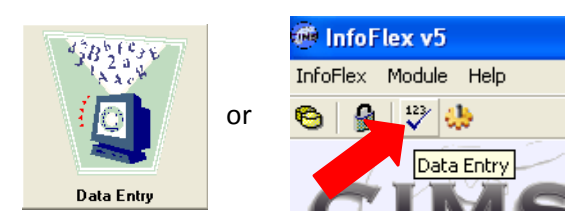

b. The data entry module will open as shown below:

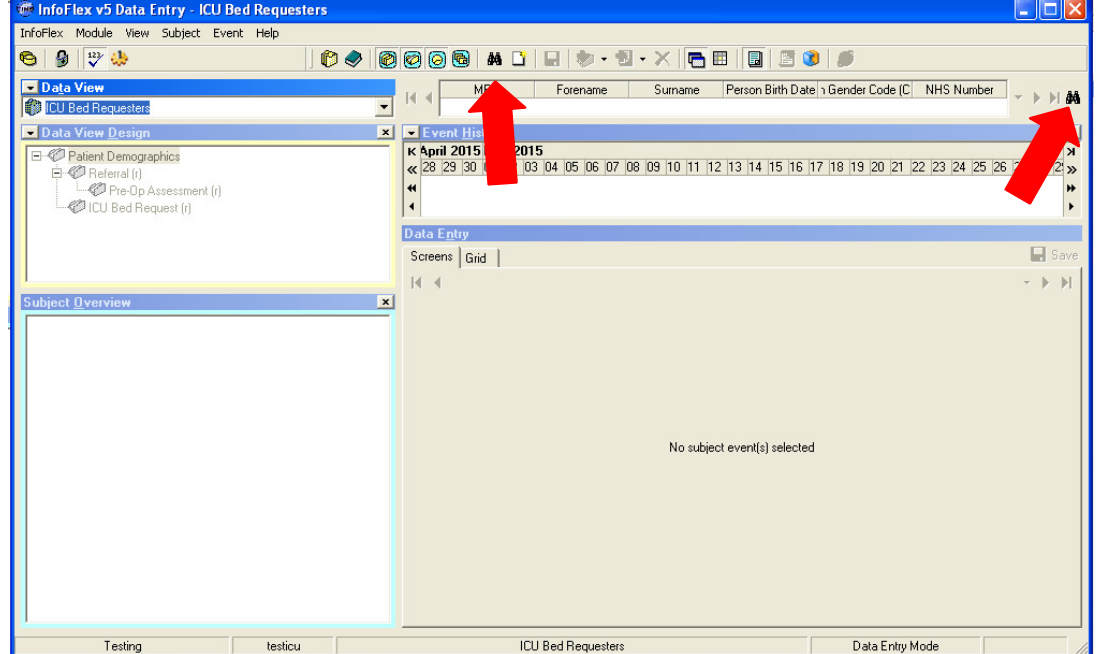

- c. First you will need to find the detail of the patient needing a bed on GICU.
- d. Click on the binocular icon  $\frac{dA}{dt}$  (top right hand side of the screen) to open the 'Infoflex Subject Search' as shown below:

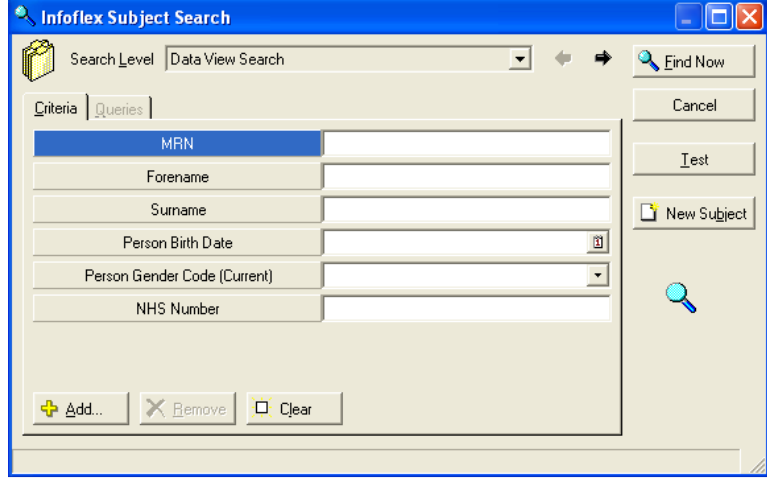

- e. Enter the MRN (hospital number) and click on **A** Eind Now . The patient information as entered in iClip/ Cerner will be displayed.
- f. If this is the correct patient, double click on 'ICU bed requestors' (towards the top on the left of the screen) to open the requesting screen.

Note: if there is already an open bed request for this patient you will be prompted to review it before making a new request (see section j. below)

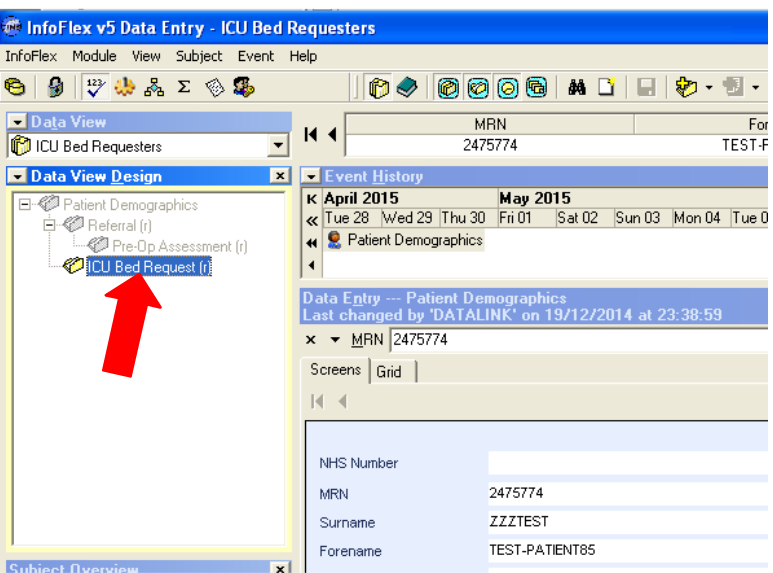

g. The requesting screen will be displayed as shown below:

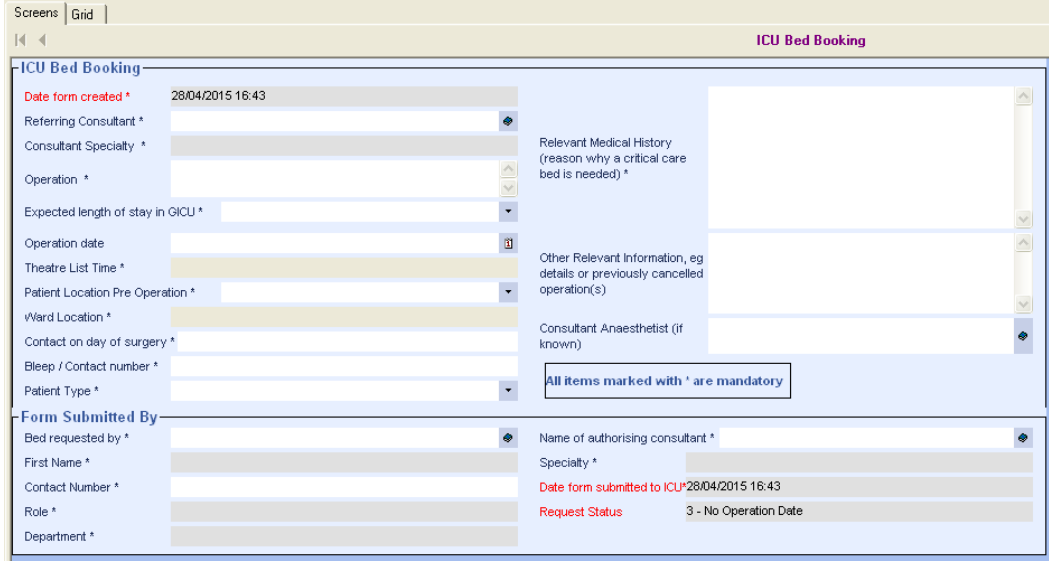

h. Complete all the required information and click on 'Save'. Please provide as much information as possible. Teams will still need to come to the unit and check bed availability on the day of surgery.

Notes:

- o Click on the dictionary icons  $\bullet$ , calendar icon  $\Box$  and drop-down list icons  $\Box$  where they are shown, to enter pre-defined information.
- o All fields marked \* are mandatory and must be completed. The request cannot be submitted unless completed.
- o The operation date can be added later (if an operation date is not known at pre-op assessment) but this field must be completed later for the request to be sent to GICU.
- o Please read any alert / validation messages.
- i. You can view existing requests for individual patients and edit open requests in this module. Once a request has been reviewed by the GICU shift lead / liaison nurse (usually on the morning of surgery) it cannot be edited and must be re-submitted.

j. Existing ICU bed requests for this patient are displayed in the 'Subject

- k. Click on the request to see the details. If the request has already been reviewed by GICU it cannot be edited and the text fields will all be grey. Surgical teams have been advised to contact GICU if the surgery has been cancelled or re-scheduled
- l. Remember to save any changes you have made.

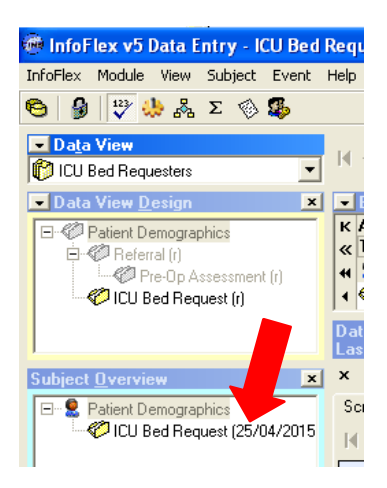

## 4. Outcomes

The status of requests that are displayed in the worklists and the data entry screen are updated as a result of changes made in the shift lead / liaison nurse reviews the elective bed request and accepts the patient etc.

The statuses displayed are :

- o No operation date
- o Requested
- o Request reviewed
- o Patient accepted
- o Patient admitted
- o Patient not admitted
- a. If you have access you can update outcomes in either the of the two summary views indicated below -Outcome or Bed Requests:

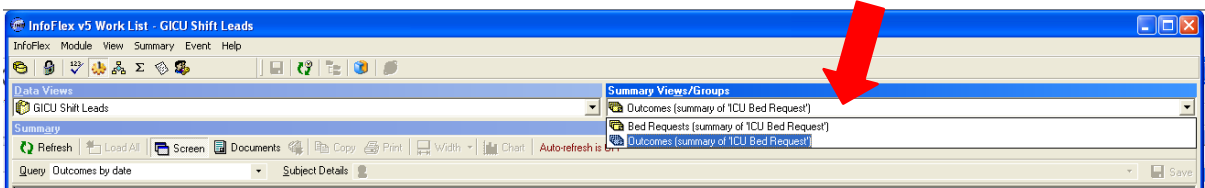

b. Within either module; retrieve the list of requests as explained in section 2 above and click on the individual request to show the details of the request in the bottom half of the screen. The 'Outcome' section is displayed at the bottom of this screen (as shown below). If you cannot see outcomes section you don't have the required access.

## 5. Troubleshooting

- a. If you cannot find a bed request for a patient on Infoflex
- All requests for a particular patient made using Infoflex can be are seen in the data entry module in the 'Subject overview' section (middle left hand side of the screen). The information in brackets is the operation date following by the status of the request (section 3j-l above)
- Whilst paper requests are still accepted by GICU, the reception team will enter these requests on Infoflex so ensure all information is available in one system; this will not always happen in 'real time' and there may be a delay in data entry.

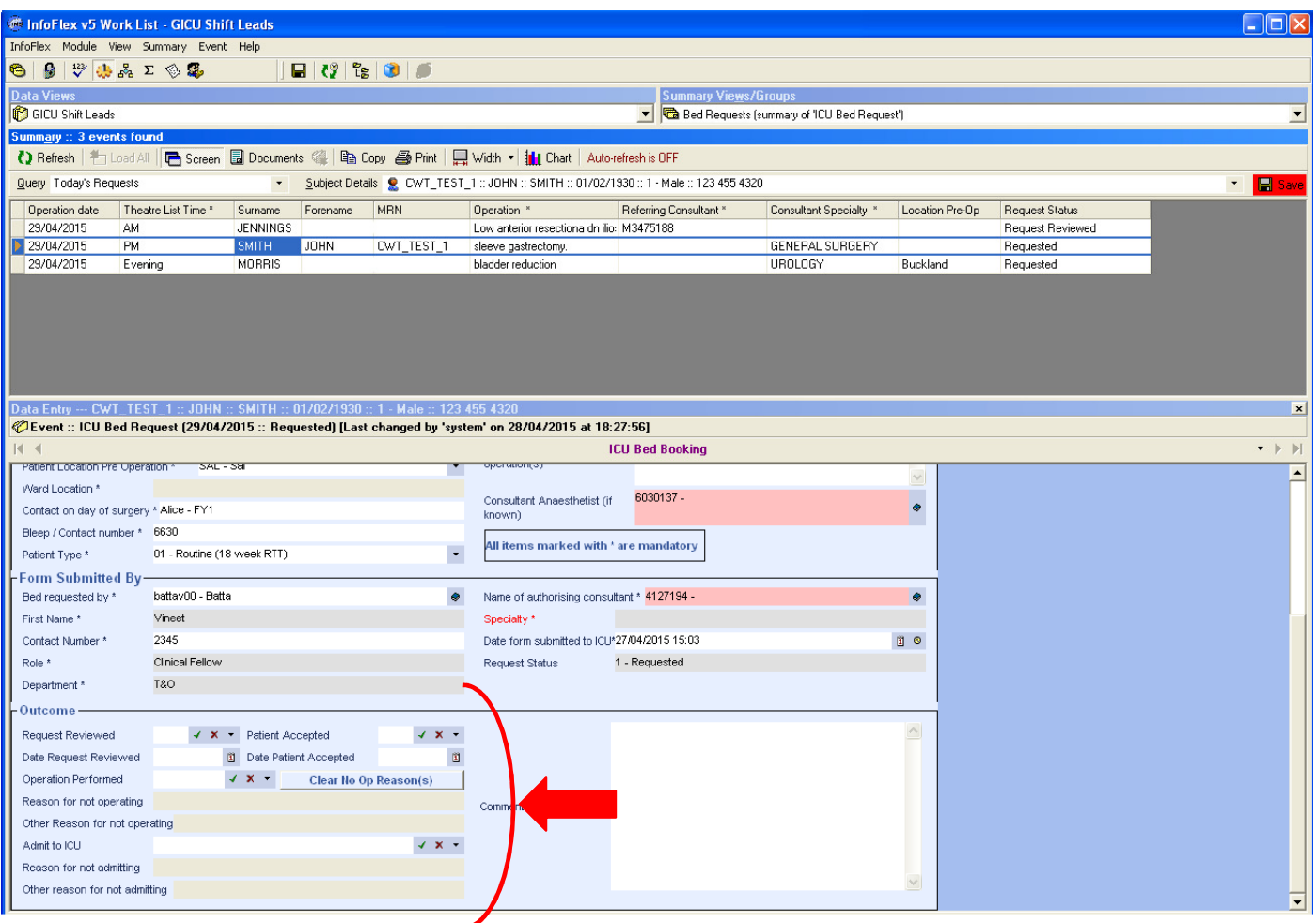

#### c. Updating outcomes:

- On the morning of surgery:
	- o Reviewing a request click on the green tick or red cross next to 'request reviewed' and then click on 'save'. The date 'today' we be recorded and the status will be updated to 'request reviewed'.
	- o Accepting a patient click on the green tick or red cross next to 'patient accepted' and then click on 'save'. The date 'today' we be recorded and the status will be updated to 'patient accepted.
- Updating whether a patient has been admitted on not
	- o Indicate whether the patient's operation was performed or not (green tick or red cross). If 'No' then pick a reason from the list below.

Use the comments field to record any additional information.